## **BAB V**

## **IMPLEMENTASI DAN PENGUJIAN SISTEM**

#### **5.1 HASIL IMPLEMENTASI**

Setelah sistem di analisis dan rancangan secara rinci, maka selanjutnya akan menuju tahap implementasi alat. Implementasi alat merupakan tahap meletakkan sehingga alat siap untuk di operasikan. Implementasi bertujuan untuk mengkonfirmasi modul-modul perancangan, sehingga penguna dapat melihat dari alat yang telah dibuat.

Seperti yang telah dijelaskan dalam perancangan implementasi ini, alat yang dibuat adalah sebuah LED Cube. LED Cube ini merupakan susunan rangkaian beberapa LED yang memiliki matrik 8x8x8. Adapun hasil implementasi dari penelitian ini dapat dilihat pada gambar 5.1.

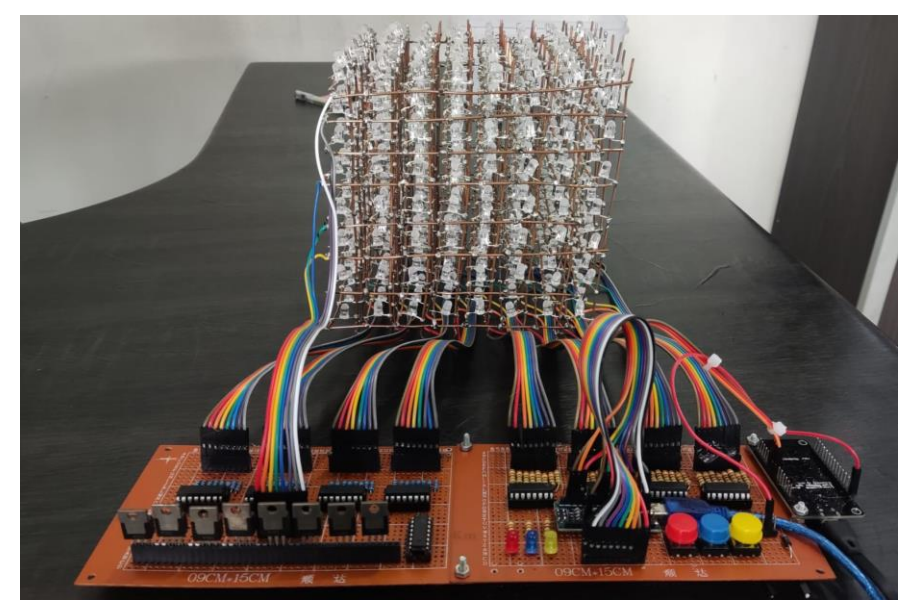

**Gambar 5. 1 Hasil Keseluruhan Rangkain Alat**

Pada gambar 5.1 terlihat banyak LED yang telah dirangkai membentuk kubus yang memiliki matrik 8x8x8. Semua LED itu dikontrol oleh mikrokontroler arduino yang terletak pada bagian bawah seperti terlihat pada gambar.

#### **5.2 PENGUJIAN SISTEM**

Pengujian sistem bertujuan untuk memastikan apakah semua fungsi sistem bekerja dengan baik dan untuk mencari kesalahan yang mungkin terjadi pada sistem. Dalam pengujian sistem meliputi pengujian perangkat lunak (*software*). dan pengujian perangkat keras (*hardware*).

### **5.2.1 Pengujian Perangkat Lunak**

#### **5.2.1.1 Arduino IDE**

Dalam pembuatan alat ini penulis menggunakan Arduino IDE sebagai *software* pembuatan *list* program untuk mikrokontroler Arduino dan NodeMCU.

Untuk pengujian yaitu pembuatan *sketch* program baru, tekan file kemudian pilih *new.* Seperti pada gambar 5.2

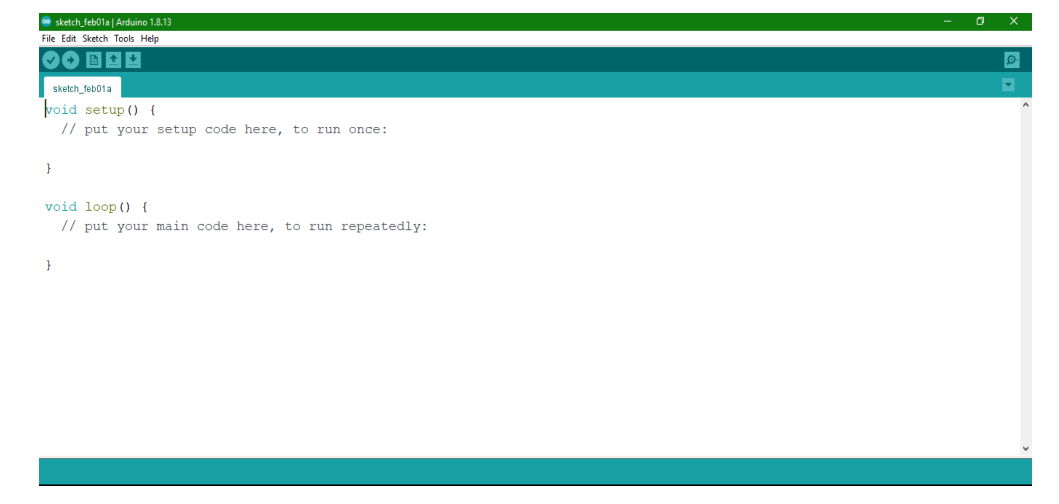

**Gambar 5. 2 Menu Sketch Baru Arduino IDE**

Setelah *sketch* program dibuat maka tahap berikutnya adalah menyimpan *sketch* yang telah dibuat dengan memilih menu File kemudian *Save* atau dengan menekan CTRL + S, setelah disimpan langkah selanjutnya *verify / compile*  program yang dibuat yaitu untuk menguji kebenaran koding-koding yang kita buat atau dengan menekan CTRL + R. Apabila program yang kita buat terdapat kesalahan maka akan muncul jendela informasi bahwa terdapat *error,* terdapat petunjuk dimana terjadi kesalahan tersebut seperti tampak pada gambar 5.3.

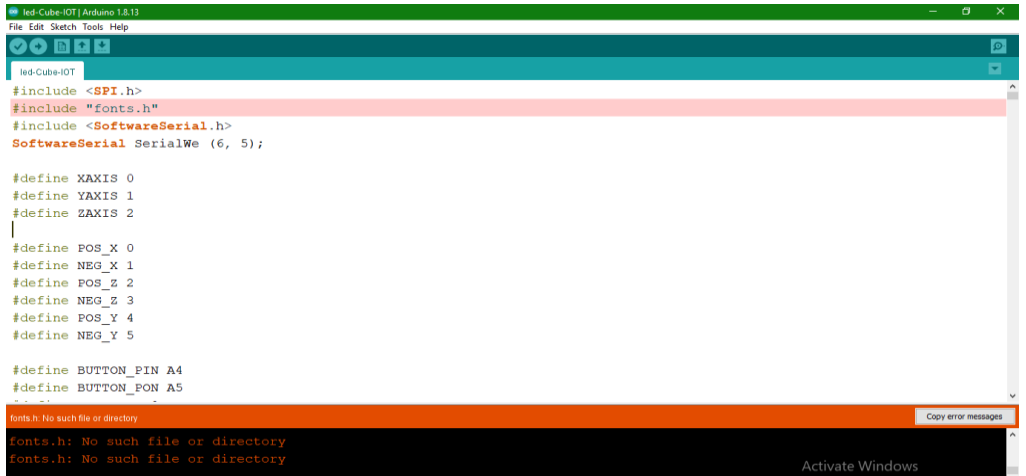

### **Gambar 5. 3 Tampilan Program Jika Terjadi Error**

Apabila program yang kita buat sudah benar maka akan muncul informasi

*No error,* maka Arduino IDE langsung meng-*compile* program tersebut seperti tampak pada gambar 5.4

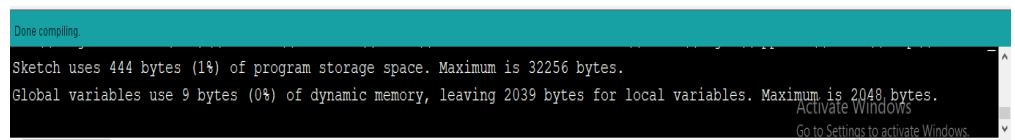

**Gambar 5. 4 Tampilan Program Jika Tidak Terjadi Error**

# **5.2.1.2 Aplikasi Blynk IoT**

Blynk iot merupakan remot control untuk menampilkan teks pada led cube yang di tampilkan dengan huruf  $A - Z$  dan  $0 - 9$ . tampilan awal blynk IoT seperti pada gambar 5.5.

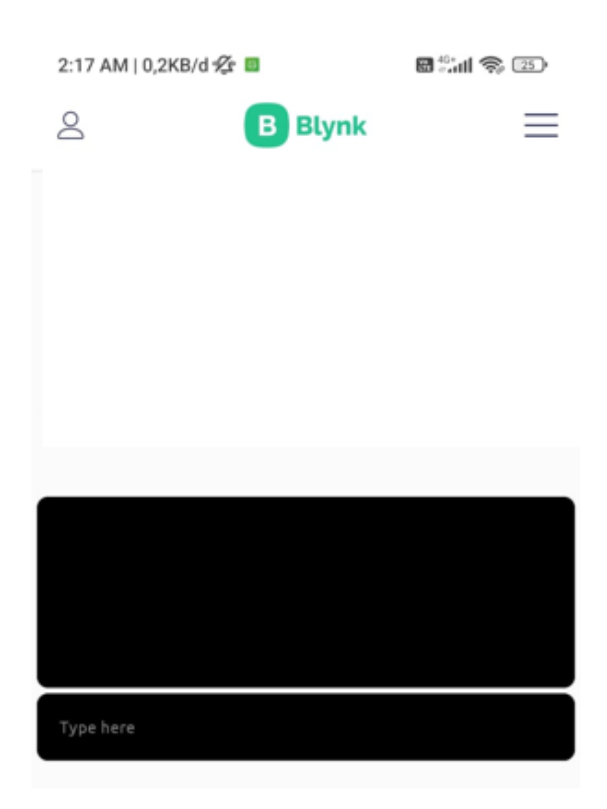

**Gambar 5. 5 Tampilan Awal Aplikasi Blynk IoT**

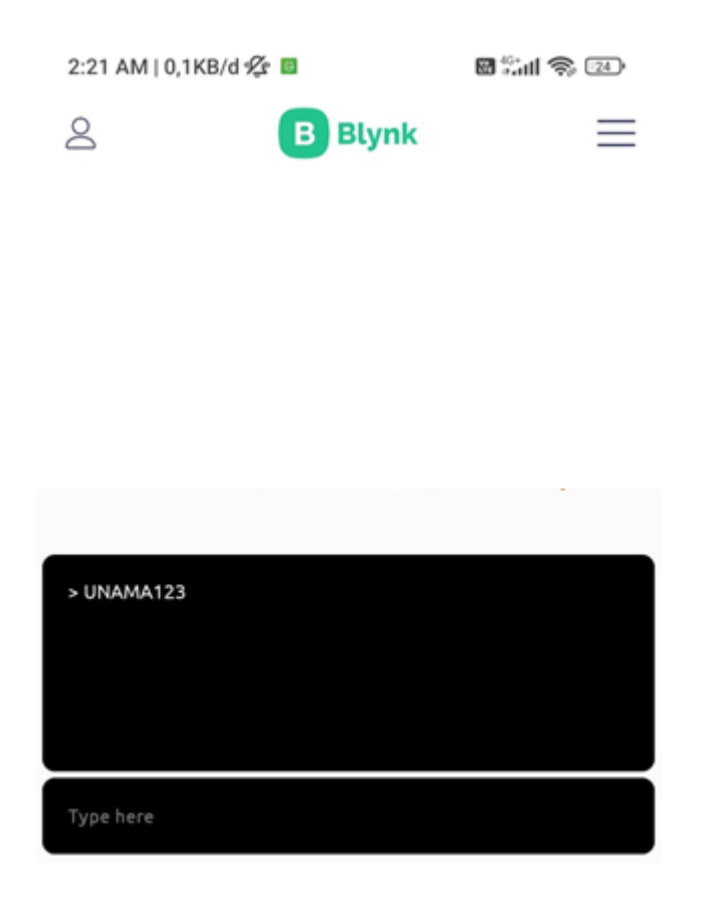

**Gambar 5. 6 Tampilan Input Teks dan Angka Blynk IoT**

## **5.3 PENGUJIAN ALAT**

#### **5.3.1 Pengujian Perangkat Keras**

Pengujian perangkat keras ini dilakukan untuk mengetahui benara atau tidaknya sebuah rangkaian listrik yang telah di rangkai. Pengujian dilakukan secara satu-persatu dari beberapa rangkaian yang telah selesai dibuat dan dengan alat bantu multimeter. Adapun tahapan yang dilakukan dalam pengujian perangkat keras ialah melakukan pengujian tegangan pada masing-masing rangkaian. Kemudian dilanjutkan dengan melakukan pengujian fungsi masing-masing rangkaian dengan demikian dapat diketahui apakah rangkaian dapat berjalan sesuai dengan yang diinginkan. Tahap terakhir adalah melakukan pengujian rangkaian keseluruhan.

## **5.3.1.1 Pengujian Tegangan Arduino Nano**

Tahap yang dilakukan pertama adalah pengecekan tegangan Arduino yang merupakan otak dari keseluruhan rangkaian. Semua rangkaian yang ada dikendalikan *input output-*nya oleh rangkaian mikrokontroler Arduino. Proses pengujian rangkaian ini adalah dengan menghubungkan pin VCC (+) dan GND (-) pada multimeter. Adapun hasil dari pengujian tegangan Arduino ini dapat dilihat pada tabel 5.1.

**Tabel 5. 1 Pengujian Tegangan Arduino Nano**

| <b>Sumber Arus</b> | <b>Tegangan Input</b> | <b>Tegangan Output</b> |
|--------------------|-----------------------|------------------------|
| <b>USB Port</b>    | 5 Volt                | 4.6 Volt               |
| <b>USB Port</b>    | 5 Volt                | 3.3 Volt               |

#### **5.3.1.2 Pengujian Tegangan NodeMCU**

Pada penelitian ini penulis menggunakan NodeMCU sebagai perangkat IoT. Adapun hasil dari pengujian tegangan NodeMCU ini dapat dilihat pada tabel 5.2.

**Tabel 5. 2 Pengujian Tegangan NodeMCU**

| <b>Sumber Arus</b> | <b>Tegangan Input</b> | <b>Tegangan Output</b> |
|--------------------|-----------------------|------------------------|
| Arduino Nano       | 5 Volt                | 3.3 Volt               |

#### **5.3.1.3 Pengujian Tegangan Catu Daya**

Pada penelitian ini penulis menggunakan catu daya 5V DC sebagai daya untuk menghidupkan perangkat LED Cube yang membutuhkan daya 5V DC. Adapun hasil dari pengujian tegangan regulator ini dapat dilihat pada tabel 5.3.

**Sumber Arus Tegangan Input Tegangan Output** PLN 220V AC 5V DC

**Tabel 5. 3 Pengujian Tegangan Regulator**

#### **5.4 PENGUJIAN BLACK BOX PADA PERANGKAT**

Black Box adalah pengujian yang dilakukan hanya dengan mengamati hasil eksekusi melalui data uji dan memeriksa fungsional dari perangkat lunak (*Software*). *Black Box Testing* atau yang sering dikenal dengan sebutan pengujian fungsional merupakan metode pengujian Perangkat Lunak yang digunakan untuk menguji perangkat lunak tanpa mengetahui struktur internal kode atau Program.

Pada *Black Box Testing* dilakukan pengujian yang didasarkan pada detail aplikasi seperti tampilan aplikasi, fungsi-fungsi yang ada pada aplikasi, dan kesesuaian alur fungsi.

Pengujian *Black box* ini lebih menguji ke Tampilan Luar (*Interface*) dari suatu aplikasi agar mudah digunakan oleh *user* . Pengujian ini tidak melihat dan menguji *source code program*. Pengujian *Black box* bekerja dengan mengabaikan struktur kontrolsehingga perhatianya hanya terfokus pada informasi *pesan* .

1. Pengujian Aplikasi Blynk IoT

Disini penulis melakukan pengujian pada perangkat lunak aplikasi Blynk IoT, adapun tahap pengujian yang telah penulis lakukan adalah sebagai berikut :

**Modul yang diuji Prosedur pengujian Masukan Keluaran yang diharapkan Hasil yang didapat Kesimpu lan** Textbox | Mengetik huruf pada textbox Huruf LED Cube menampilkan animasi huruf LED Cube menampilkan huruf Baik Textbox | Mengetik angka pada textbox Angka LED Cube menampilkan annimasi angka LED Cube menampilkan annimasi angka Baik Textbox . | Mengetik teks pada textbox Huruf dan angka LED Cube menampilkan annimasi huruf dan angka secara bergantian perkarakter LED Cube menampilkan annimasi huruf dan angka secara bergantian perkarakter Baik

**Tabel 5. 4 Pengujian Aplikasi Blynk IoT**

## 2. Pengujian Animasi LED Cube

Pada tahap ini dilakukan pengujian animasi yang telah dibuat, untuk mengetahui apakah bentuk animasi sudah sesuai dengan yang diharapkan.

**Tabel 5. 5 Pengujian Aplikasi Blynk IoT**

| Pola Nyala Lampu | Jumlah Pengujian | Kesimpulan |
|------------------|------------------|------------|
| Pola huruf A-Z   | 10 kali          | Berhasil   |
| Pola angka 0-9   | 10 kali          | Berhasil   |

3. Pengujian Rangkaian Respon

Pada tahap ini, dilakukan pengujian respon rangkaian yang sudah dibuat, untuk mengetahui apakah proses alat berjalan dengan baik atau tidak dan seberapa cepat respon yang didapat. Hasil pengujian pada rangkaian dapat dilihat pada tabel 5.6.

| Modul yang<br>diuji | <b>Prosedur</b><br>pengujian                                                                                                    | <b>Masukan</b>                        | <b>Keluaran</b><br>yang<br>diharapkan                       | Hasil yang<br>didapat                                                                                                    | <b>Kesimp</b><br>ulan |
|---------------------|----------------------------------------------------------------------------------------------------|---------------------------------------|-------------------------------------------------------------|----------------------------------------------------------------------------------------------------|-----------------------|
| LED Cube            | 1. Pasang semua<br>kabel pada<br>arduino nano<br>2. Hubungkan<br>Arduino Nano<br>pada laptop<br>menggunakan<br>usb serial<br>3. Buka aplikasi<br>Blynk IoT<br>4. Ketik teks<br>pada textbox<br>yang tersedia<br>5. Animasi<br>ditampilkan<br>pada LED<br>Cube | Koneksi<br>terhubun<br>g ke<br>serial | User<br>mengetik<br>teks pada<br>textbox yang<br>disediakan | User<br>mengetik<br>teks pada<br>textbox yang<br>disediakan<br>dengan<br>kecepatan<br>respon 1<br>detik dengan<br>5 kali<br>pengetesan | Baik                  |

**Tabel 5. 6 Pengujian Aplikasi Blynk IoT**

## **5.5 ANALISIS SISTEM SECARA KESELURUHAN**

Untuk mendeteksi apabila terjadi kesalahan setelah uji coba, maka perlu dilakukan analisis rangkaian secara keseluruhan. Dari seluruh proses pengujian yang telah dijalankan, baik pengujian perangkat keras maupun perangkat lunak, dapat dikatakan bahwa alat yang telah dibuat berfungsi sebagai mana yang di inginkan penulis.

Pengujian ini dilakukan untuk menunjukkan bahwa alat ini dapat bekerja sesuai dengan tujuan dari penelitian. Pengujian ini dilakukan dengan cara sebagai berikut :

- 1. Buka aplikasi Blynk IoT.
- 2. Pilih text box pada halaman utama aplikasi Blynk IoT, dan ketika kursor sudah di dalam text box maka selanjutnya ketik teks atau angka yang ingin di tampilkan pada LED Cube.
- 3. Saat data terkirim maka LED Cube akan menampilkan animasi huruf dan angka secara *realtime.*